## **Nastavení tiskárny Konica Minolta na trvalý ČB tisk**

Pokud chcete aby na Vaši tiskárně byl zapnutý trvale ČB tisk postupujte podle návodu:

1) Ve Windows 10: Do vyhledávacího pole zadejte/napiště "Ovládací panely" pak vyberte "Zařízení a tiskárny". 2) Vyberte požadovanou tiskárnu a pravým tlačítkem myši zvolte "Vlastnosti tiskárny".

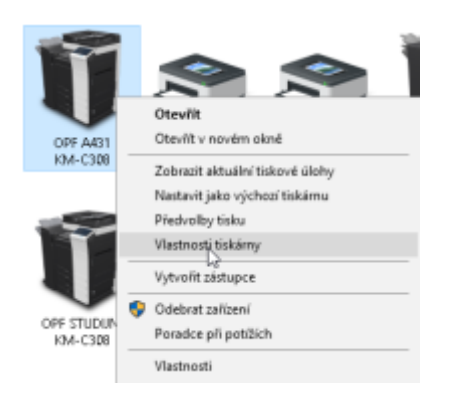

3) Na kartě upřesnit zvolte "Výchozí vlastnosti".

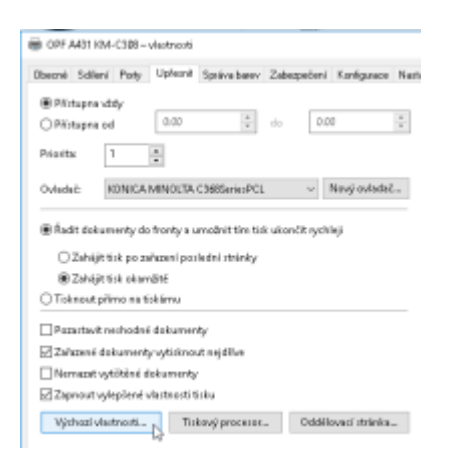

4) Na kartě "Kvalita" postupujte dle obrázku, nastavte "Stupně šedé", dejte "Použít" a "OK".

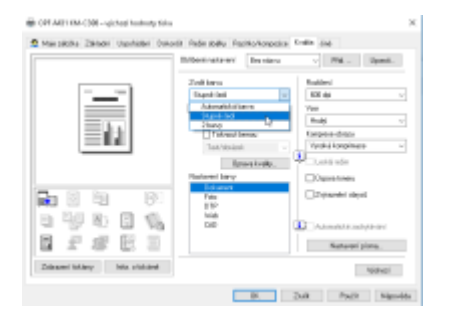

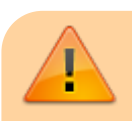

**Upozornění: Při tomto nastavení bude vše na dané tiskárně tištěno v ČB. Pokud**

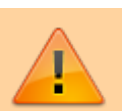

**budete chtít tisknout barevně, budete si muset změnit nastavení ručně při tisku dokumentu.**

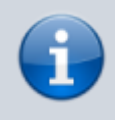

**Upozornění: Nastavení se projeví po restartu software (Office, prohlížeč internetu)**

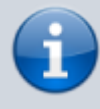

**Upozornění: Své nejen nevyzvednuté tisky si můžete prohlédnou na stránce [tisk.opf.slu.cz](https://tisk.opf.slu.cz)**

From: <https://uit.opf.slu.cz/>- **Ústav informačních technologií**

Permanent link: **<https://uit.opf.slu.cz/navody:tiskarny?rev=1554445661>**

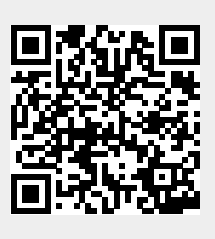

Last update: **2019/04/05 06:27**